**Sicherheitshinweis:** Im Android-Betriebssystem gibt es die Option **Meine Daten sichern** bzw. **Meine Einstellungen sichern**. Ist diese Option ausgewählt, werden auch WLAN-Anmeldeinformationen (Nutzername / Passwort) – schlimmstenfalls im Klartext(!) – auf Google-Servern gesichert.

Deaktivieren Sie diese Option um zu verhindern, dass die Anmeldedaten Ihres zentralen BTU-Accounts in die Hände von unberechtigten Dritten gelangen!

Je nach Hersteller und Android-Version finden Sie die genannte Option unter **Einstellungen => Persönliches** bzw. **Nutzer => Datenschutz** bzw. **Sichern & Zurücksetzen**.

Die nachfolgende Anleitung beschreibt die Konfiguration eines Android-Systems für das Drahtlosnetzwerk: **eduroam** beispielhaft an einem **Sony Z3 Compact** mit einer Firmware-Version **5.1.1**.

Voraussetzung ist ein Gerät mit Android-Software (mindestens Version 2.1) und installierter 802.11b/g/ (n)- oder 802.11a/(n)-Netzwerkkarte, die WPA2 und AES-Verschlüsselung unterstützt.

Für die Anmeldung am Netzwerk benötigen Sie die Zugangsdaten für Ihren zentralen BTU-Account.

#### **1. Installation des CA-Zertifikates**

Als erstes muss das Wurzelzertifikat der Zertifizierungsinstanz: **T-TeleSec GlobalRoot Class 2** auf Ihr Android-Gerät geladen und installiert werden.

Nutzen Sie den Link: [https://www.b-tu.de/it-services/zertifizierungsstelle/liste-zertifikate,](https://www.b-tu.de/it-services/zertifizierungsstelle/liste-zertifikate) um das Zertifikat **T-TeleSec GlobalRoot Class 2** im PEM-Format zu laden und im internen Speicher Ihres Android-Geräts abzuspeichern. Verwenden Sie dazu ggf. die Synchronisationssoftware Ihres Android-Gerätes.

Über **Einstellungen => Sicherheit => Zertifikate installieren** wird die Installation des Zertifikates auf Ihrem Android-Gerät initiiert. Wählen Sie dabei das zuvor auf Ihr Android-Gerät kopiertes Zertifikat aus. Als nächstes muss ein Name vergeben werden, unter dem das Zertifikat auf Ihrem Gerät gespeichert werden soll:

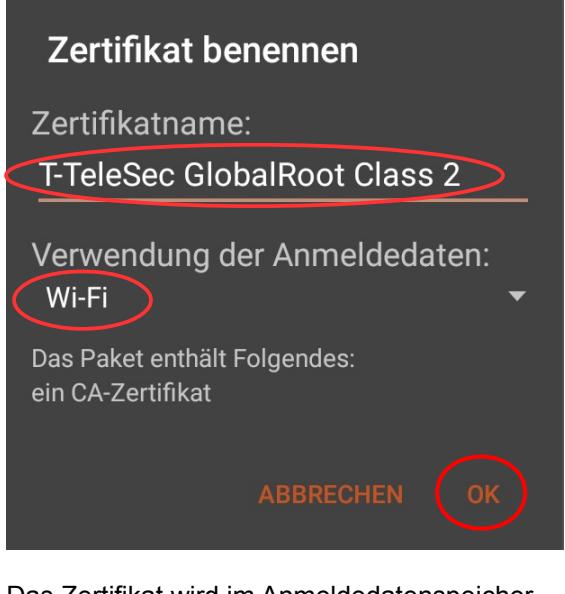

Das Zertifikat wird im Anmeldedatenspeicher Ihres Android-Gerätes abgelegt.

Wenn nicht schon geschehen, muss dieser Anmeldedatenspeicher nun mit einem Passwort gesichert werden. Dabei wird automatisch die Bildschirmsperre Ihres Gerätes aktiviert.

# Achtung

Zur Verwendung des Anmeldedatenspeichers müssen Sie eine PIN oder ein Kennwort für die Bildschirmsperre festlegen.

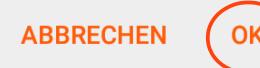

Klicken Sie in diesem Fall auf OK und folgen den Anweisungen.

Hinweis: Das Passwort, welches Sie dabei festlegen, dient lediglich zur Sicherung des Anmeldedatenspeichers Ihres Android-Gerätes und ist nicht zu verwechseln mit dem Passwort für Ihren zentralen BTU-Account.

### **2. Konfiguration der WLAN-Verbindung**

Über **Einstellungen => Drahtlos & Netzwerke => WLAN** gelangen Sie zu den **WLAN-Einstellungen** Ihres Android-Gerätes. Stellen Sie zunächst sicher, dass das WLAN aktiviert ist:

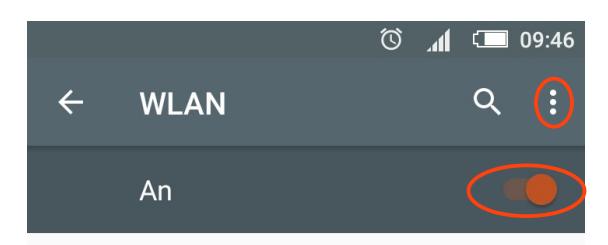

Klicken Sie anschließend auf **WLAN-Einstellungen** (die drei horizontal angeordneten Punkte) und dann auf **Netzwerk hinzufügen**.

Die Abbildung rechts zeigt Ihnen alle Einstellungen, die für das WLAN-Profil: **eduroam** vorzunehmen sind.

Als **CA-Zertifikat** muss das im Abschnitt 1 installierte CA-Zertifikat ausgewählt werden.

Bitte nutzen Sie als **Identität** und **Kennwort**  die Login-Daten Ihres zentralen BTU-Accounts.

**Hinweis:** Verwenden Sie den Benutzernamen für die **Identität** bitte in der Form **loginname@b-tu.de**

Damit ist Ihr Android-System für den Verbindungsaufbau mit dem Drahtlosnetzwerk: **eduroam** konfiguriert.

# Netzwerk hinzufügen

Netzwerkname (SSID)

### eduroam

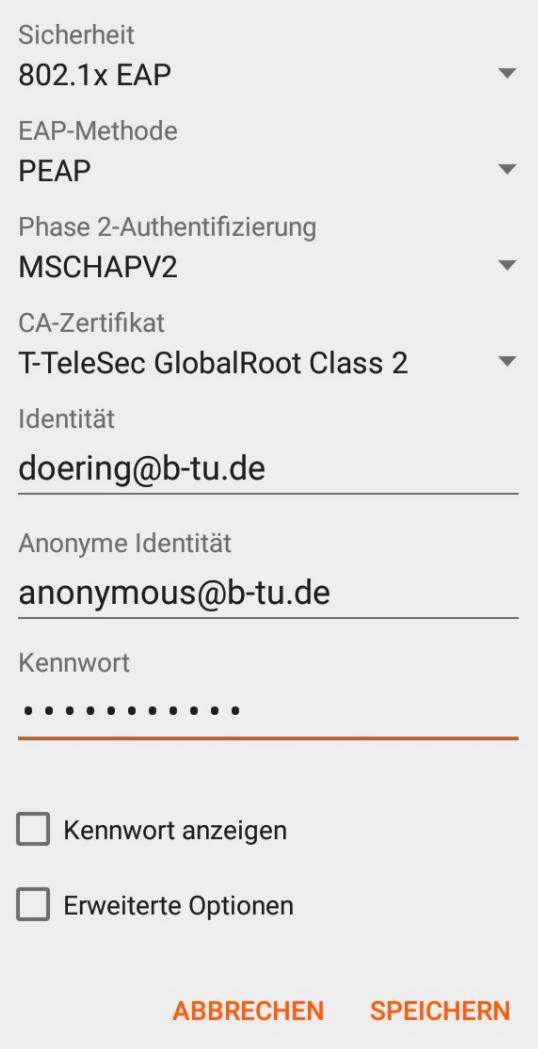

## **3. Verbindungsaufbau**

Sobald Sie sich mit Ihrem mobilen Gerät in einem Bereich befinden, der mit dem Drahtlosnetzwerk: **eduroam** versorgt ist, können Sie den Aufbau der WLAN-Verbindung initiieren.

Je nach der Einstellung Ihres Gerätes kann dies automatisch oder manuell erfolgen. Diese Einstellung kann gesetzt werden, indem Sie **Einstellungen => Drahtlos & Netzwerke => WLAN** auswählen und lange auf das betreffende WLAN-Netzwerk tippen:

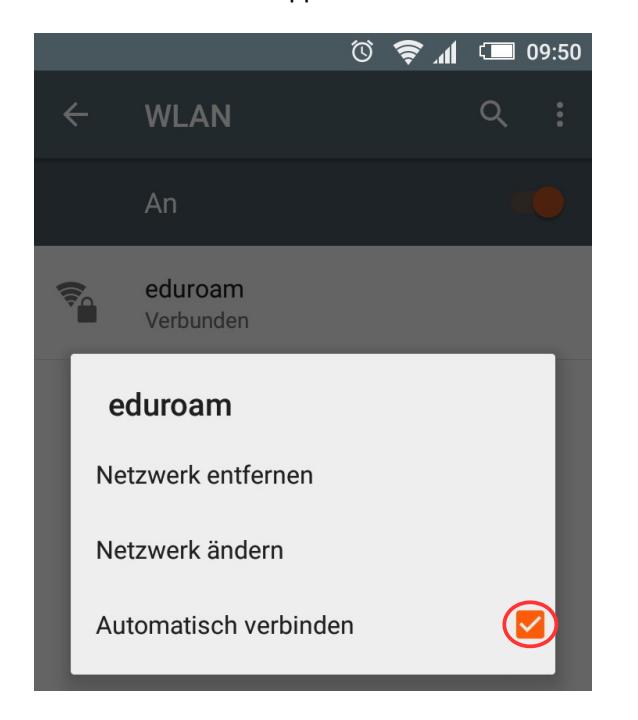

Bitte richten Sie Fragen und Hinweise direkt per E-Mail an wlan@b-tu.de

Der manuelle Verbindungsaufbau wird mit einem Klick auf das jeweilige WLAN-Netzwerk gestartet:

Der erfolgreiche Verbindungsaufbau ist in der folgenden Abbildung zu sehen:

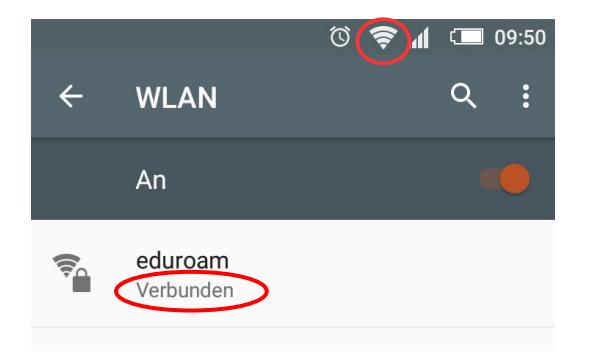

Hinweis: Bei älteren Android-Systemen kann es erforderlich sein, dass der Anmeldedatenspeicher vor dem WLAN-Loginversuch gestartet werden muss. Das geschieht über: **Einstellungen => Standort & Sicher-**

**heit => Sichere Anmeldeinfos**.